## Installatie Scipio

Onderstaand een korte handleiding voor het installeren en instellen van de Scipio app. Mochten er nog vragen zijn omtrent installeren of gebruik, kunt u gebruik maken van de Scipio uitleg/hulp momenten die de Scipio commissie verzorgt, de locatie en datums/tijden volgen nog, deze vindt u binnenkort op het prikbord in de hal.

## **Wat is er van tevoren nodig?**

- Een smartphone of tablet
- De mogelijkheid om apps te kunnen installeren (dus een ingelogde App-store (Apple) of Marketplace (Android)
- Internetverbinding via 4G. Desnoods kunnen we even een gast Wifi netwerk gebruiken in de kerk indien u geen 4G beschikbaar heeft.
- Toegang tot de e-mail, waarbij het het e-mailadres moet zijn wat bekend is bij Kerkelijk Bureau.

## **Installatie**

1. Zoek de app op in de App-store (Apple) of Marketplace (Android)

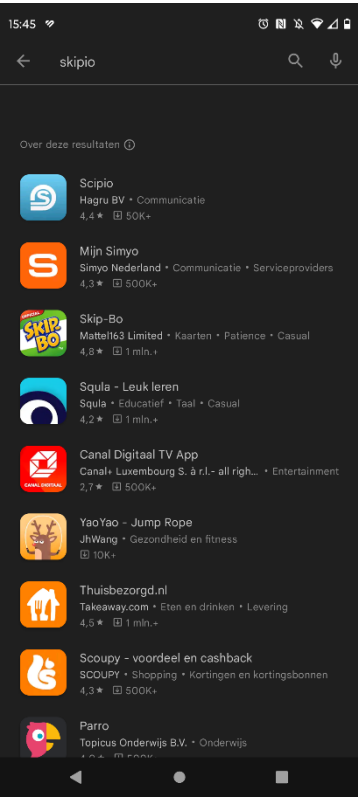

2. Als Scipio tussen de zoekresultaten staat, klik op Installeren. Als installatie voltooid is, klik op 'Openen'.

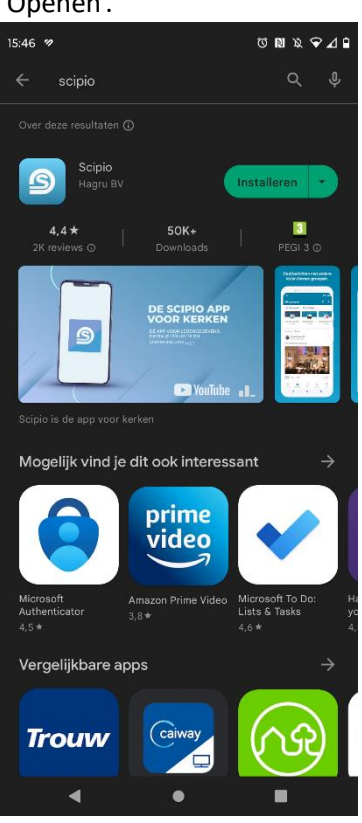

3. In het startscherm van de installatie, klik op de bovenste knop 'Account aanmaken'

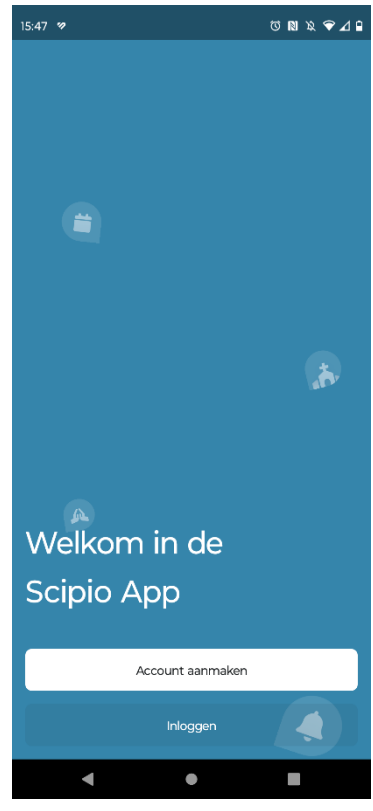

4. Maak een Scipio account aan. Vul in het bovenste invoerveld het e-mailadres in wat u opgegeven hebt bij Kerkelijk Bureau. Op deze wijze weet Scipio bij welke kerkelijke gemeente u hoort. Voer in het onderste invulveld een zelf bedacht wachtwoord in, wat voldoet aan onderstaande eisen.

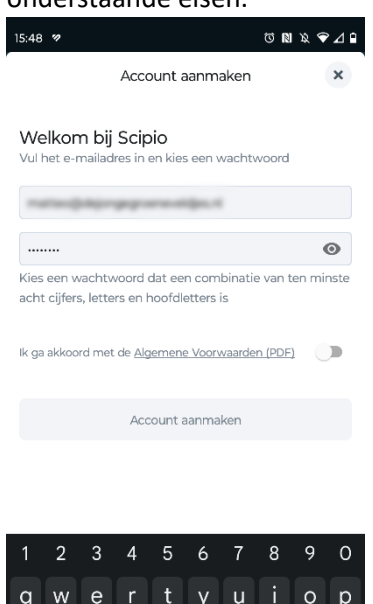

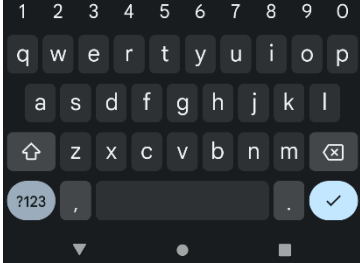

5. Klik op het knopje achter 'Ik ga akkoord met de algemene voorwaarden' en klik op 'Account aanmaken'

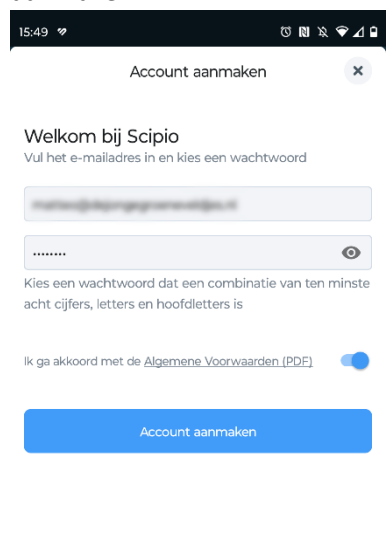

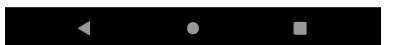

6. Het scherm zegt nu 'Controleer jouw e-mail':

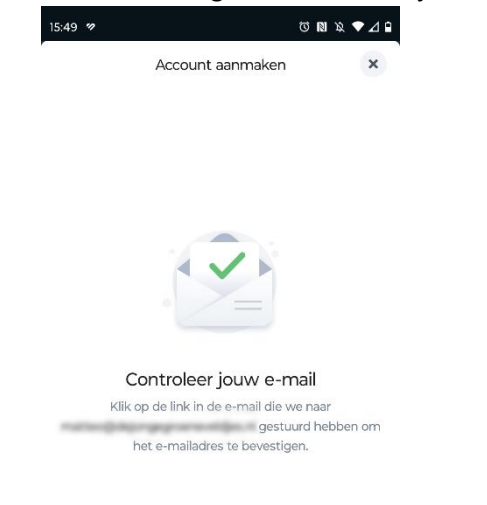

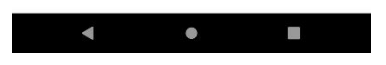

7. Open uw e-mail en klik op de blauwe knop 'Account bevestigen':

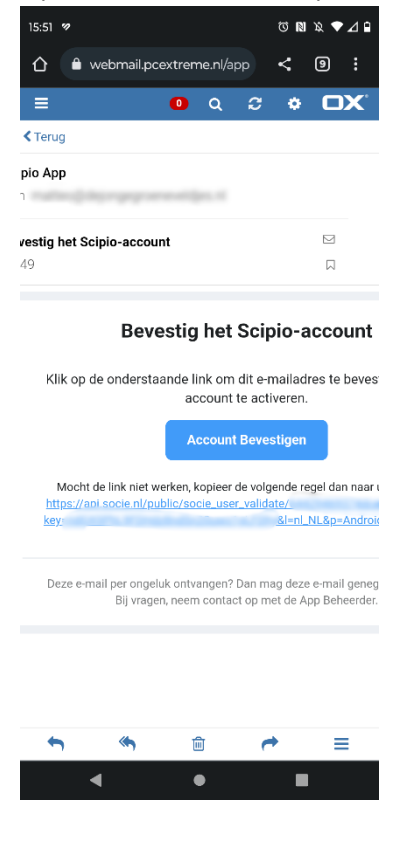

8. Als het goed is staat n in beeld 'Verificatie gelukt'.

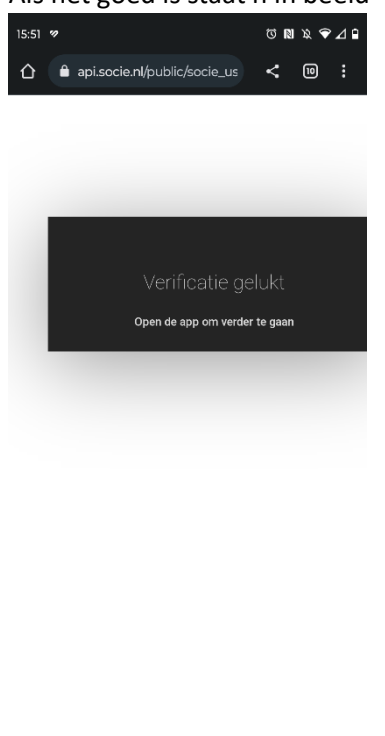

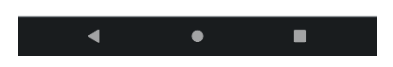

9. Open de Scipio app weer en klik deze keer in het startscherm (zie stap 3) op de onderste knop 'Inloggen'. Log in met het zojuist bij stap 4 ingevulde wachtwoord. Het e-mailadres staat reeds ingevuld.

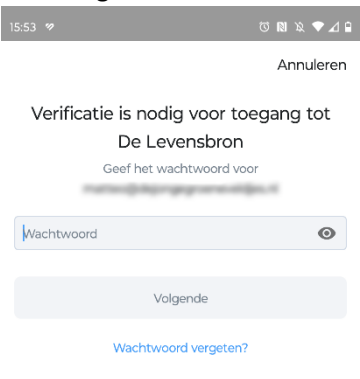

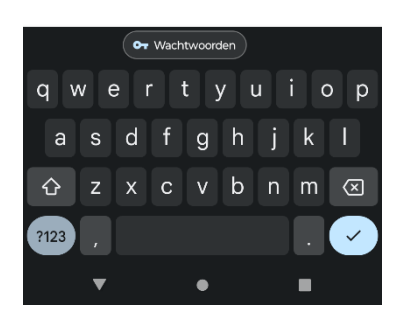

10. Bedenk een 5-cijferige code en voer die in.

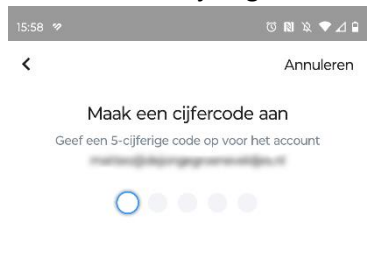

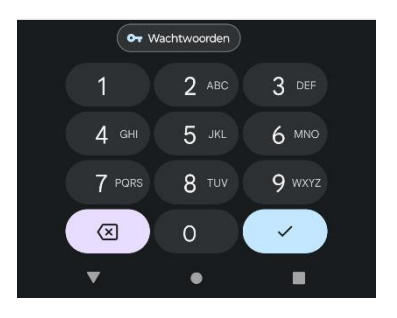

11. Optioneel kunt u 'biometrie' als extra inlog stap maken. Hierdoor hoeft u niet telkens de 5 cijferige code in te voeren maar kunt u uw vingerafdruk scanner gebruiken.

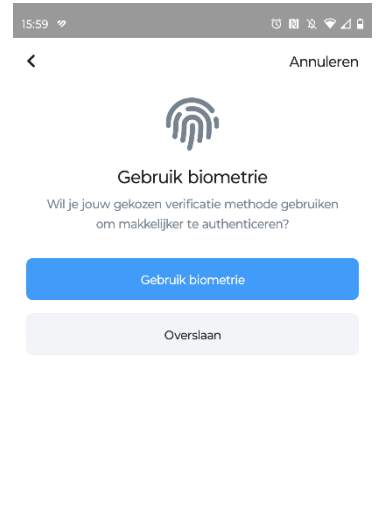

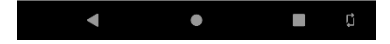

12. Vervolgens vraagt Scipio 'Controleer jouw privacy-instellingen'. LET OP: Standaard staat in Scipio **alles aan**!!! Als u op 'Overslaan' klikt, kunnen alle gemeente leden al uw gegevens zien, o.a. ook uw e-mailadres en telefoonnummer. Als u dit niet wilt, klikt u nu op 'Privacyinstellingen beheren'.

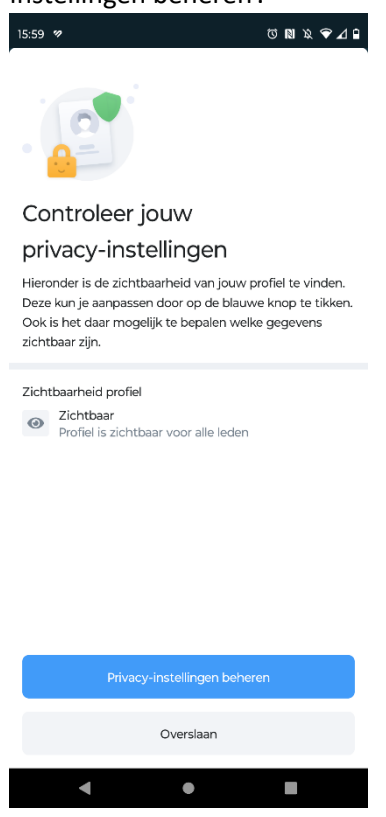

13. Stel u wilt dat de gemeente alle gegevens mogen zien, behalve het e-mailadres en het mobiele nummer, dan klikt u op de knopjes hiernaast en klikt vervolgens op 'Opslaan' rechts bovenin.

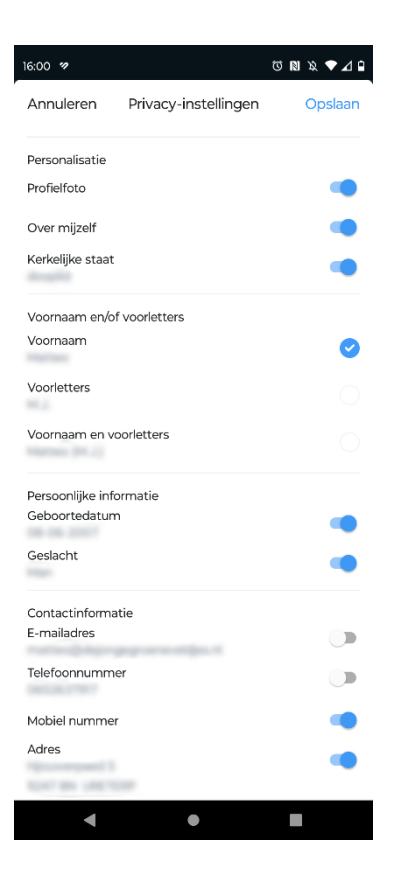

14. Mocht u later de privacy-instellingen willen veranderen, kan dit via de 'Menu' knop (drie streepjes rechts onderin), gevolgd door klikken op 'Bekijk mijn lidmaatschap':

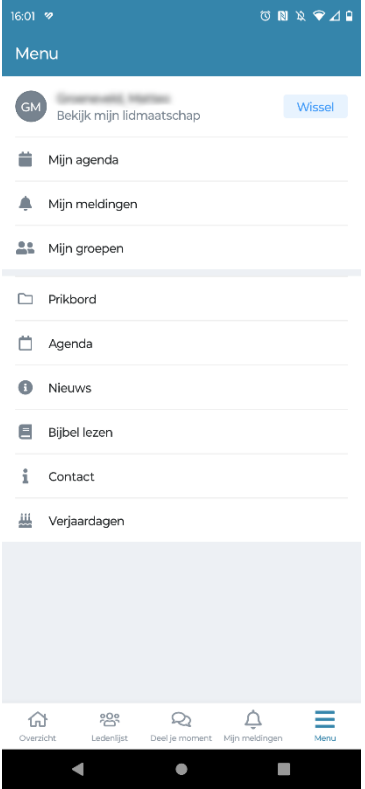

15. Na klikken op 'Mijn lidmaatschap' verschijnt onderstaande scherm, klik hierin op 'Privacyinstellingen beheren' om weer terug te komen in het scherm bij stap 13:

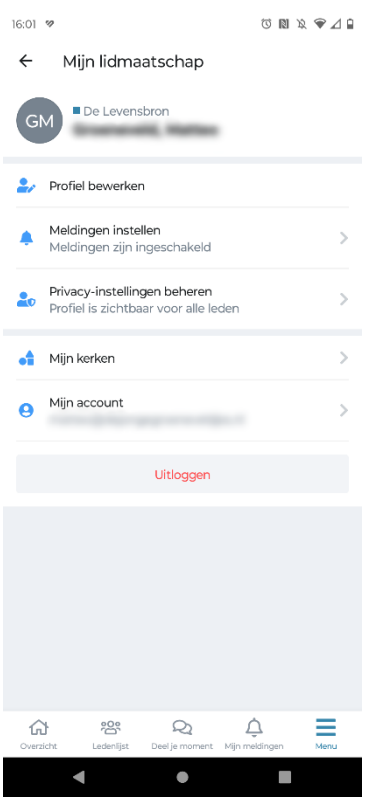

Scipio is nu klaar voor gebruik. Mocht u vragen hebben over het gebruik, en u heeft een werkende Scipio app, vraag gerust een mede gemeente lid.

Mochten er tóch vragen over blijven, kunt u zoals eerder genoemd gebruik maken van de Scipio uitleg/hulp momenten die de Scipio commissie verzorgt, de locatie en datums/tijden volgen nog, deze vindt u binnenkort op het prikbord in de hal.